## How to Enroll in SPARC Online Training

1. Click the SPARC Online Training in your CUNYFiretDo Lisand then click Start SPARC Online Training

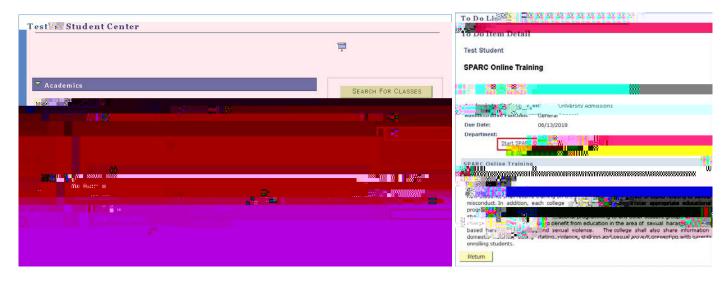

2. Sign into your Blackboar account requested to d

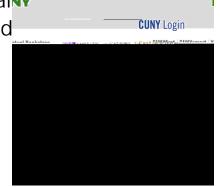

- 3. Once you are on the CUNY SPAR©e Training Homepage, click the green Enroll link on the left side of the second Enroll
- 4. Follow the promptsicking submit and tokenroll in the training

## How to View and Complete SPARC Online Tr

1. Once you have enrolledock the CompleteSPARC Training link of the left side of the screen.

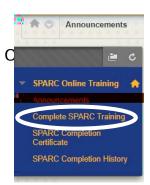

2. Click on the SPARC Online Training link to start the module.

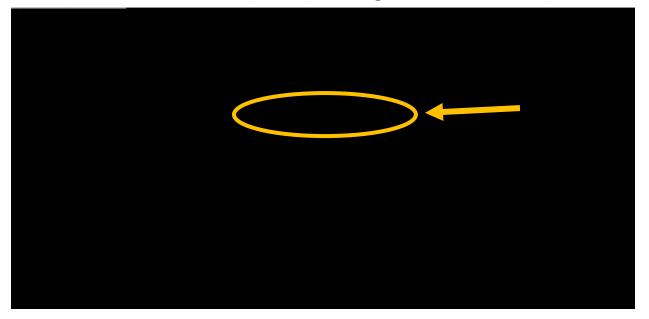

- 3. Once you have completed the training and viewed all of the slides, the program will automatically exit and record your completion.
- 4. If you need to resume the train at anothetime, simply follow steps 1 and of this section and the module will give you the op of resuming where you left off

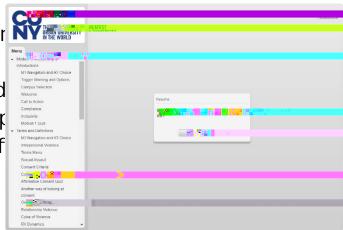

## How to Print a Certificate When You Have Com

1. Once you have completed Announcements SPARC Online Training, cliq **SPARC** Completion Certificate

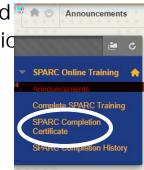

2. Click on the printer icon on the achievement and follow the instructi print your certificate.

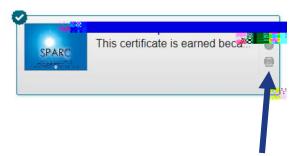

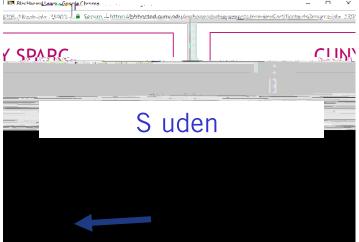

## How to View the Most Recent Date You Comp

1. If you have completed SPARC multiple times, certificate will only display the first date con If you need to show proof of the most recer click SPARC Completion History.

2. The Last Activity column will show the most recent datet pdu comp SPARC Training. Please point this page if you need to show proof of completion within a certain date.

SPARC Completion Hist

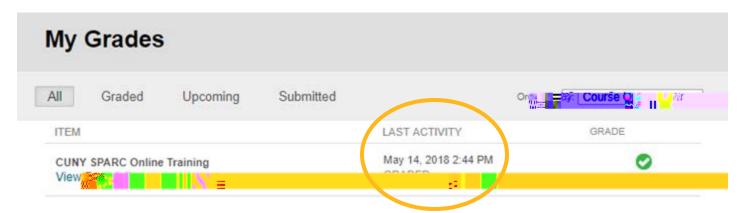